# ISTITUTO COMPRENSIVO "ALCIDE DE GASPERI" DI CARONNO PERTUSELLA (VA)

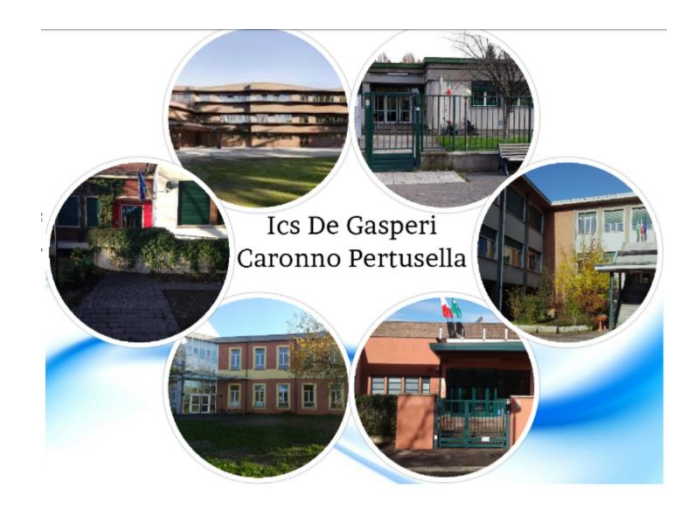

# TUTORIAL PER STUDENTI PER IL PRIMO ACCESSO ALLA PIATTAFORMA G SUITE DI GOOGLE

Per consentire l'utilizzo dei servizi della "Google Suite", l'Amministratore di sistema ha fornito a ciascun utente le credenziali di accesso al nuovo account istituzionale in "G SUITE" impostato secondo il seguente criterio:

### nome.cognome@icsdegasperi.edu.it

Nella circ. 165 del 25/05/2020 pubblicata sul sito del nostro [Istituto](http://www.icsdegasperi.edu.it/) (se [clicchi sulla parola Istituto verrai collegato alla pagina\)](http://www.icsdegasperi.edu.it/) hai trovato il link per richiedere l'iscrizione alla G-suite di Istituto:

[https://docs.google.com/forms/d/e/1FAIpQLSePKDBNMKmwDG\\_Aj8SDa9](https://docs.google.com/forms/d/e/1FAIpQLSePKDBNMKmwDG_Aj8SDa9CKcK8sxL2y6BJtU1VSC2fg0ro3hg/viewform?usp=sf_link) [CKcK8sxL2y6BJtU1VSC2fg0ro3hg/viewform?usp=sf\\_link](https://docs.google.com/forms/d/e/1FAIpQLSePKDBNMKmwDG_Aj8SDa9CKcK8sxL2y6BJtU1VSC2fg0ro3hg/viewform?usp=sf_link)

Dopo aver cliccato questo link e compilato il modulo, controlla, dopo qualche giorno, la tua mail (quella che avrai inserito nel modulo – ricorda che la mail inviata ha validità 48 ore) in cui troverai una mail da parte di "The Google Cloud Team per IC De Gasperi", aprendo troverai questa schermata

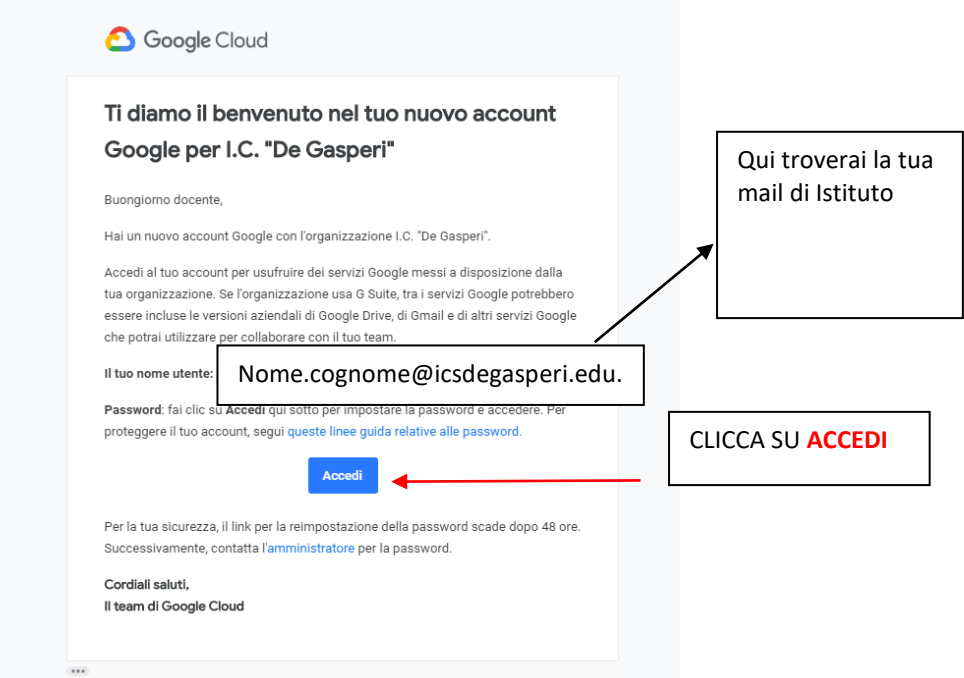

Dopo aver cliccato su ACCEDI si aprirà una finestra con la spiegazione della privacy di Google e dovrai cliccare **ACCETTA** come vedi in questa immagine.

A questo punto dovrai scegliere la tua password come puoi vedere nella seguente immagine, segui i passaggi:

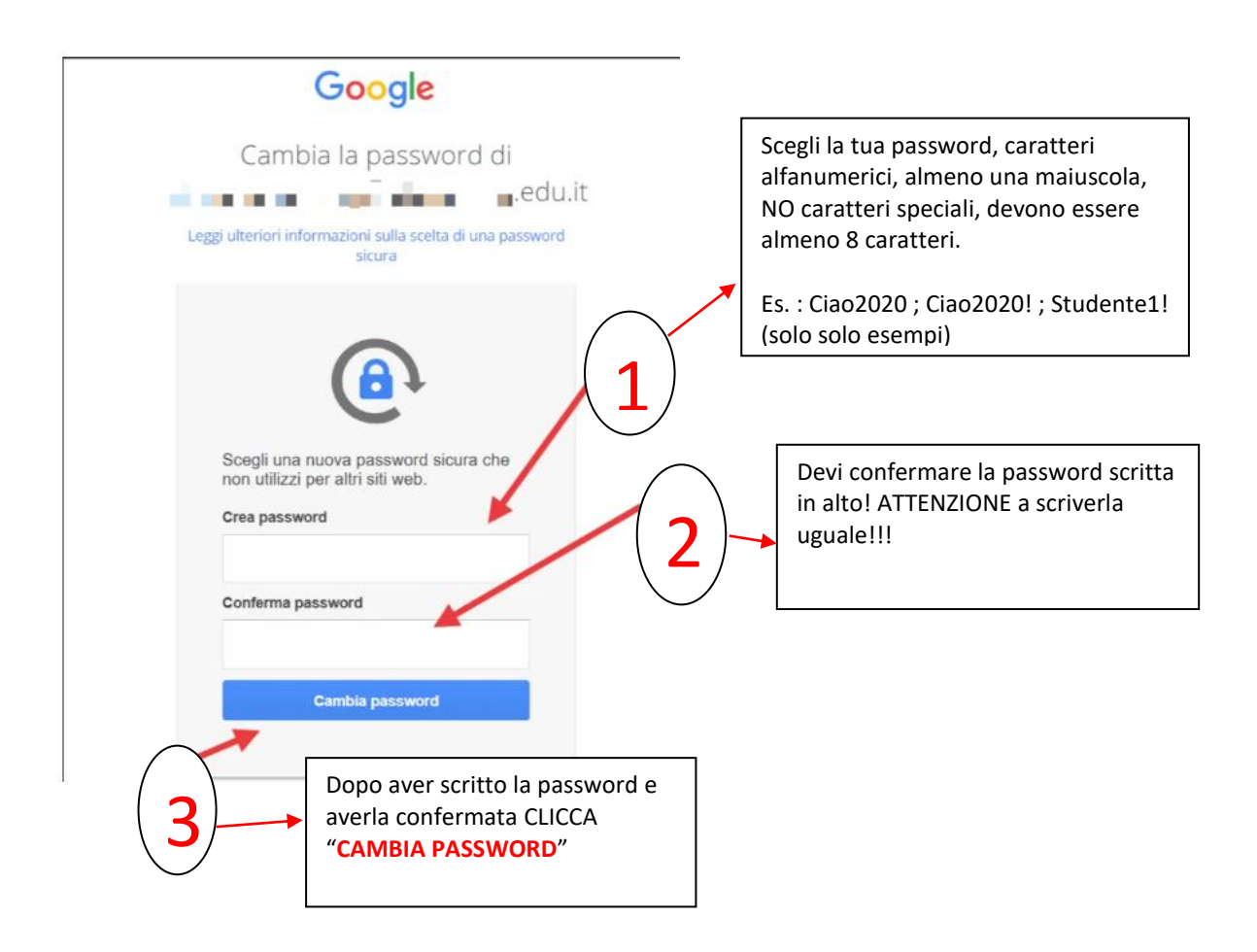

Ora puoi accedere al tuo account scolastico. Segui le indicazioni.

## COME ACCEDERE AL PROPRIO ACCOUNT

L'accesso a "G SUITE for Education" può avvenire seguendo il seguente percorso:

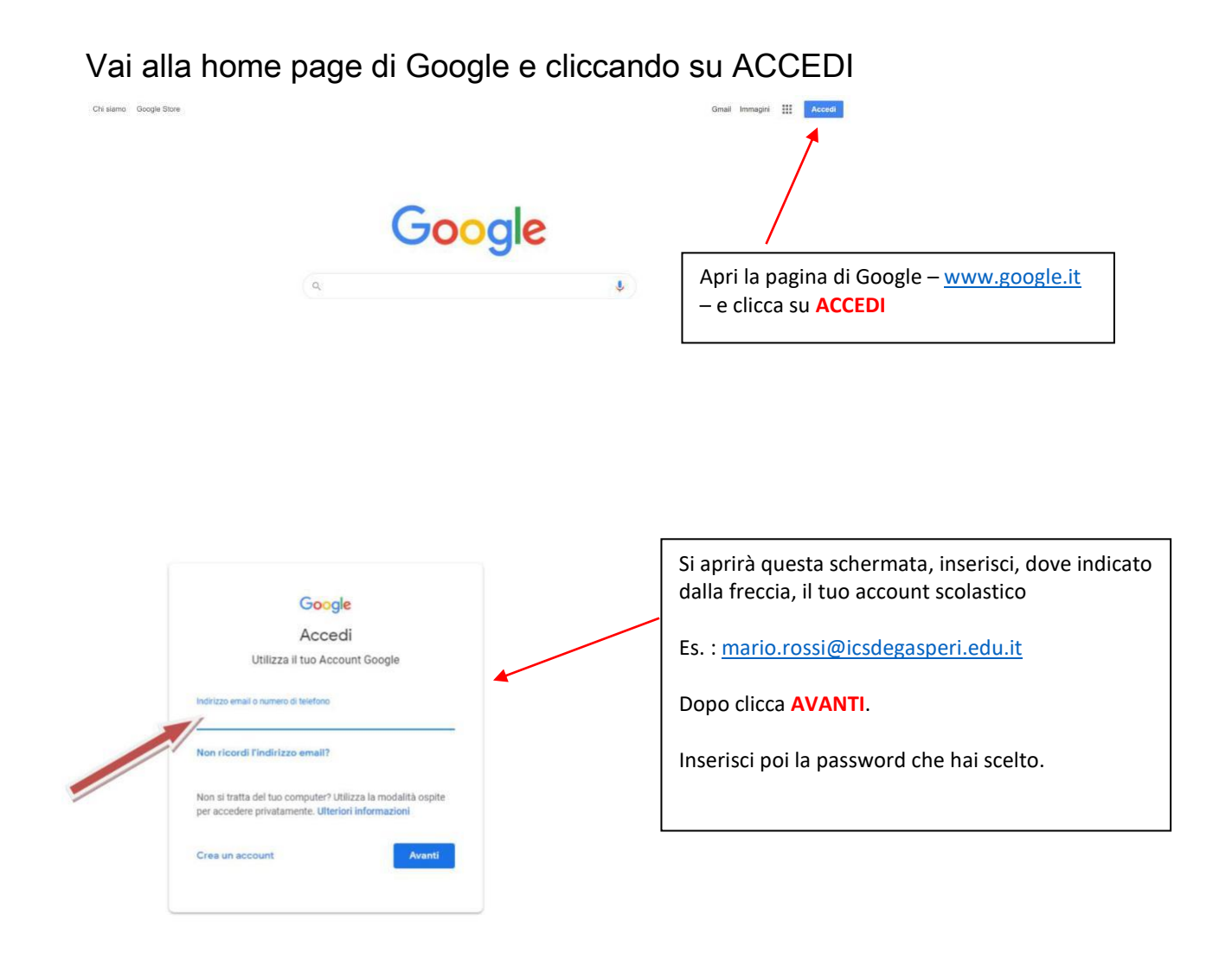

Si aprirà la casella di posta personale cliccando su "Accedi".

Benvenuto nella G-Suite!

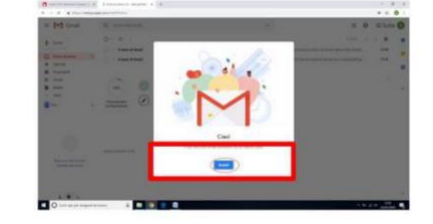

Troverai già 2 mail con le indicazioni di utilizzo.

In alto a destra compare il logo del profilo personale in "G Suite". Cliccando sulla matrice costituita da nove puntini, si apre l'elenco delle applicazioni a disposizione per iniziare a lavorare.

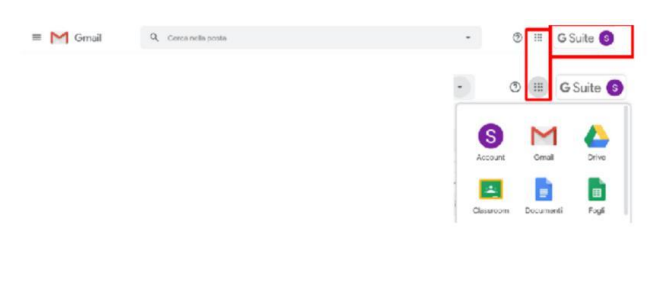

Nella tua mail troverai in alto a destra l'indicazione che ti indica che sei nella G-Suite , cliccando sull'icona con la scritta G-Suite, potrai passare all'account personale di gmail. Cliccando sul quadrato costituito da 9 puntini (ovvero le originarie 9 Apps di Google) potrai accedere a tutte le Apps di Google, come Drive, Meet ecc…

#### RICORDA

Per poter accedere alle apps della G-Suite DEVI sempre prima entrare nella GMAIL di G-Suite, in questo modo eviterai conflitti con gli altri account presenti sul tuo PC. In questo modo, dopo esserti loggato nella Gmail con l'account [nome.cognome@icsdegasperi.edu.it,](mailto:nome.cognome@icsdegasperi.edu.it) potrai avere accesso a tutto le App con il tuo nome registrato nell'Istituto.

## Avvertenze

1. Si raccomanda di non utilizzare l'account dell'Istituto per gestire e archiviare comunicazioni e documenti personali.

2.È fondamentale non lasciare mai aperto il proprio account in un computer utilizzato da altri utenti. Per uscire è sufficiente cliccare su "Esci" nel menù che si apre cliccando sull'icona del profilo in alto a destra.

# ACCESSO DA DISPOSITIVO MOBILE:

Da dispositivo mobile i passaggi sono gli stessi, ma le schermate sono leggermente diverse.

Se non hai l'app Gmail, vai su [Google Play Store](https://play.google.com/store/apps/details?id=com.google.android.gm&hl=it) o [Apple App Store](https://apps.apple.com/it/app/gmail-email-from-google/id422689480) e scaricala. Una volta scaricata, aprila e segui la procedura per attivare un nuovo account.

Se invece hai già l'app Gmail, clicca sull'icona circolare in alto a destra e poi su Aggiungi un altro account:

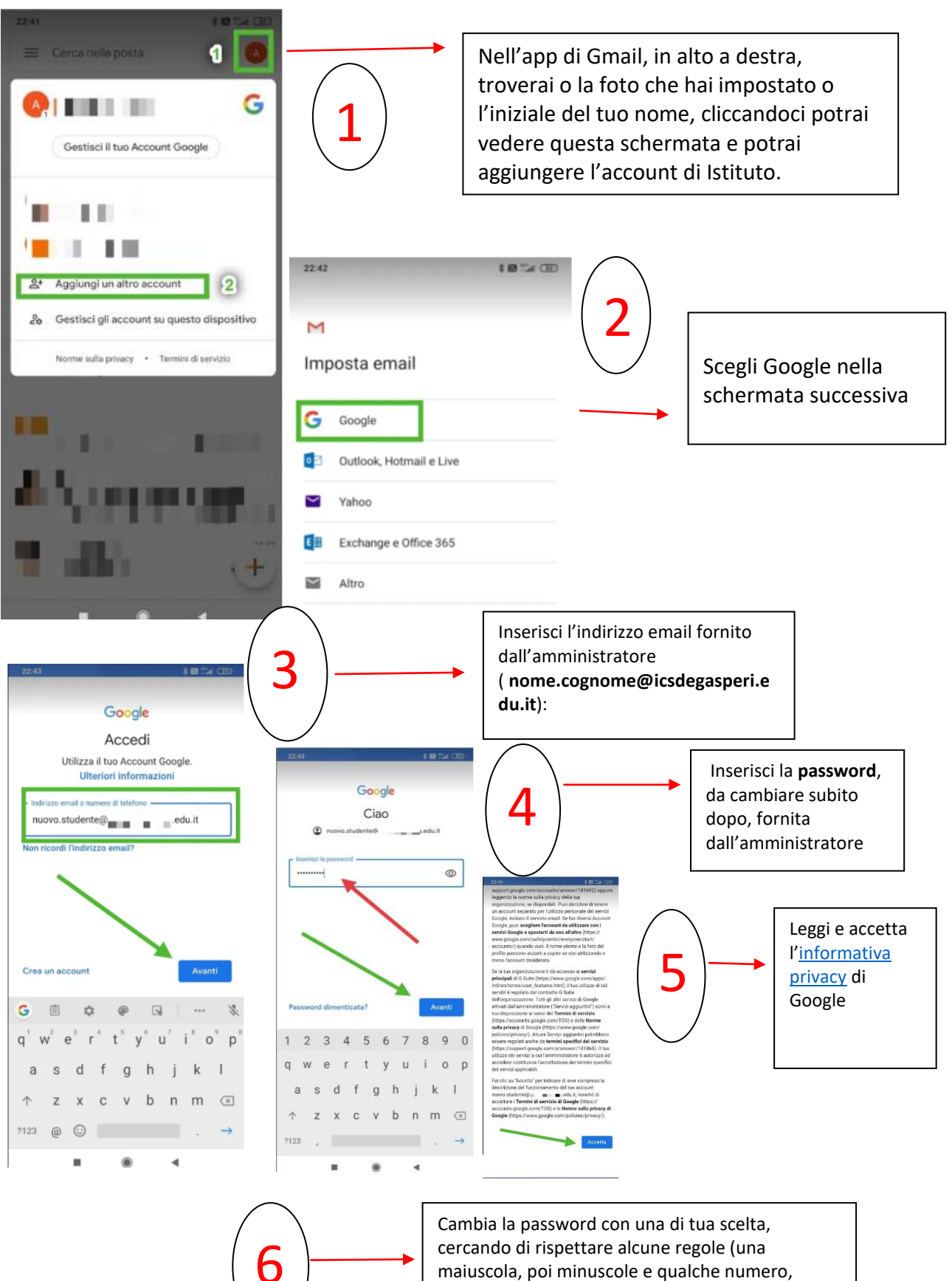

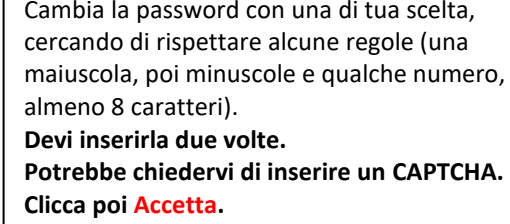

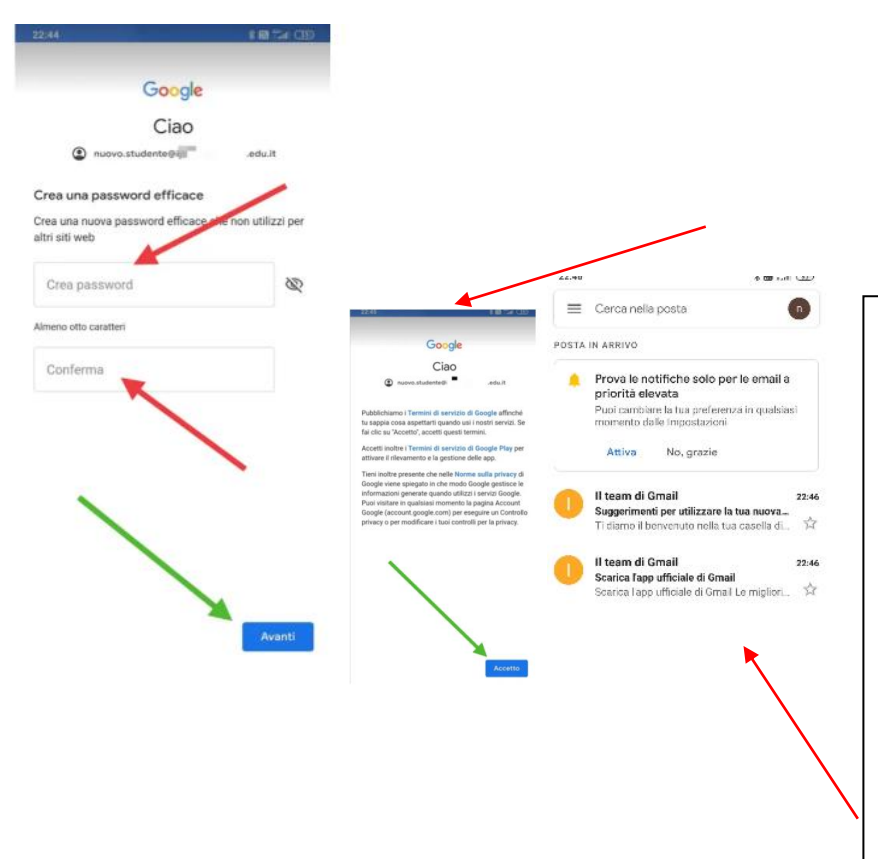

Infine verrai reindirizzato alla tua casella di posta su **Gmail** e potrai iniziare ad usare l'account. **Nota che, a differenza del PC, da dispositivo mobile dovrai scaricare le app che desideri usare (ad es. Classroom, Meet, Drive, ecc.), ma quando le aprirai troverai già l'account che hai attivato e dovrai solo selezionarlo.**

## VALIDITÀ ED UTILIZZO DEGLI ACCOUNT

Gli account degli alunni rimarranno attivi fino al conseguimento del diploma o finché non avvenga un trasferimento ad altra scuola. Terminato il rapporto formativo con l'istituto l'account degli studenti viene sospeso.

Per questo motivo si raccomanda di non utilizzare l'account nome.cognome@icsdegasdperi.edu.it per gestire e archiviare comunicazioni e documenti personali.

La piattaforma è concessa in uso gratuito al personale in servizio e agli studenti per lo svolgimento delle attività didattiche e dei progetti d'istituto.

Violazioni a tali disposizioni comporteranno sanzioni secondo il Regolamento di Istituto e il Patto di Corresponsabilità.

Si declina ogni responsabilità per un uso diverso da quello didattico.

Caronno Pertusella, lì 25/05/2020

Il Dirigente Scolastico Prof.ssa Marina Fausto L'Animatore Digitale Prof.ssa Francesca Ceriani L'Animatore della Didattica Prof.ssa Veronica Piatti